#### ميهن سازه، وب سايت تخصصی مهندسين عمران و معماری عمران و معماری

برای فراخوانی فایل خروجی برنامهی Etabs در برنامهی Safe، دستور File-Import-SAFE v6/v7 F2K File را در برنامهی Safe اجرا و سپس نام فايل ذخيره شده را انتخاب نمائيد. برنامه Safe آكسها و نقاط تكيهگاهي را به همراه عكسالعملهاي تکيهگاهي فراخواني مينمايد.

مدلسازي، تحليل و طراحي فونداسيون نواري ساختمان بتني ۴ طبقه (س**ه طبقه روي پيلوت + خرپشته**) توسط نرمافزار Safe8.1.0 **الف- توضيحات** 

فونداسيون بتن آرمه و پی همان خاک زير فونداسيون است. **توجه:** فونداسيون است

- تنش مجاز خاک محل اجرای پروژه را  $\frac{kg}{cm^2}$  1.5  $q_a = 1.5$  انتخاب میکنیم.
- از آنجايي که در اکثر پروژهها گزارش کاملي از مشخصات مکانيکي خاک در دسترس نمي.باشد، از رابطهي بسيار تقريبي Bowels در تعيين ضريب بستر (ضريب واکنش خاک يا مدول خاک زير فونداسيون) ميتوان استفاده نمود:  $K_{\rm s} = 1.2 q_{\rm a}$  $1 - 1$

به دست میآيد.  $K_{\rm s} = 1.2 \times 1.5 = 1.8\; \frac{kg}{{\rm cm}^3} = 1.8 \times 10^6 \frac{\textit{kg}}{\rm m^2}$  $\frac{kg}{\rm m^2}$  که برای خاک اين پروژه

• ساختمان از سمت شمال و جنوب مجاور همسايه ميباشد. بر اساس بند ١–۶–۳ آييننامهي ۲۸۰۰ (ويرايش سوم)، فاصلهي هر سازه از مرز زمین مجاور حداقل باید برابر ۰/۰۰۵ ارتفاع آن سازه از روی تراز پایه باشد (درز انقطاع). اما فونداسیون سازه تواند دقيقاً تا مرز زمين همسايه ادامه يابد. میتواند مرز يابد

رتفاع ساختمان از روی تراز پايه (در اين پروژه از روی فونداسيون) تا بام برابر ۱۲/۷ متر است. پس مقدار بيرون زدگی فونداسيون از ستونهای سازه حداقل بايد برابر مقدار زير باشد:

 $d_{\text{min}} = 0.005H = 0.005 \times 12.7 = 0.0635m = 6.35$  cm  $\approx 10$  cm که مقدار ۱۰ سانتيمتر را در جهت اطمينان و روند شدن انتخاب مي کنيم. طبق شکل زير:  $Y-1$ 

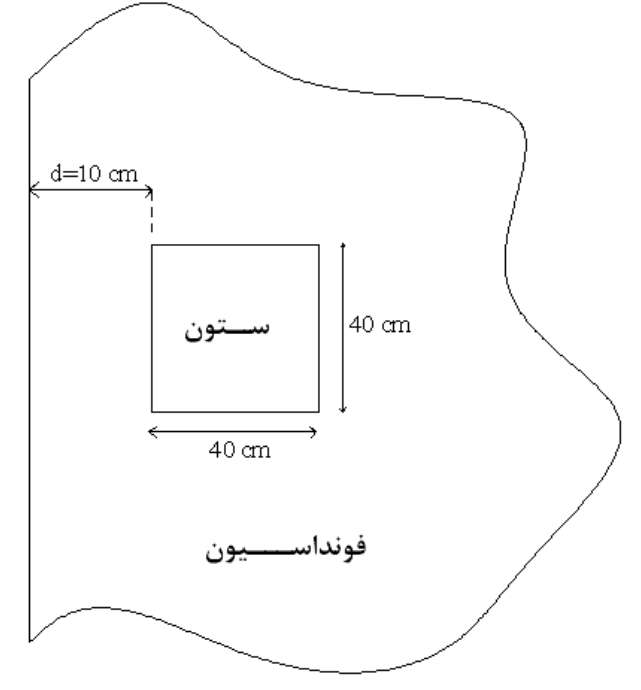

**شکل -۱-۱ بيرون زدگی فونداسيون از سازه** 

#### ميهن سازه، وب سايت تخصصی مهندسين عمران و معماری عمران و معماری

به عنوان حدس اوليه ضخامت فونداسيون (عمق فونداسيون) را ۶۰ و عرض فونداسيون را ۱۴۰ سانتيمتر فرض مي كنيم. ابعاد ستون متصل به فونداسيون را طبق خروجيهای طراحي برنامهی Etabs ۴۰ سانتيمتر بايد در نظر بگيريم. برش مقطع اوليه فونداسيون در شکل زير قابل مشاهده است:

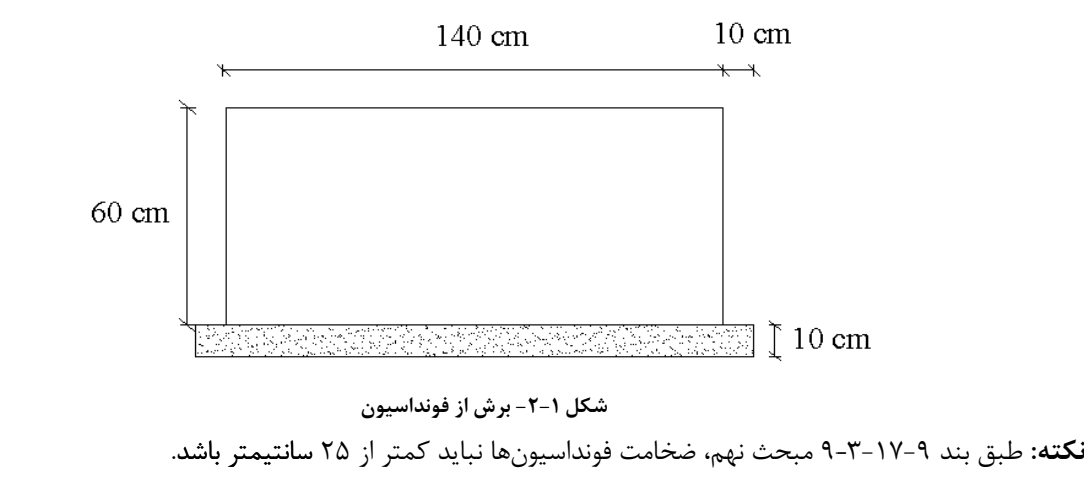

کاربری طبقهی همکف اين سازه پارکينگ میباشد. برای بلوکاژ کف آن به ۳۰ سانتيمتر کفسازی نياز است: 270 %& m ................................................................... ' ⁄ ی واحد سطح روی فونداسيون................................ ............... ................. بار مردهی 500 %& m ......................................... ............................................................................................................................ ' ⁄ بار زندهی پارکينگ

**ب - مدلسازی** 

بارهای وارد شده بر عناصر نقطهای، دستور Display-Show Loads را اجرا و در پنجرهی ظاهر شده حالت بار مولفههای نيرويي وارد بر عناصر نقطهای شامل: یک مولفهی قائم نیروی محوری ( $F_{\rm z}$ ) و دو مولفهی افقی لنگر خمشی حول محور X,Y (Mx, My) میباشند. پلان به عنوان يک حدس اوليه عرض فونداسيون نواري را ۱/۴۰ سانتيمتر در نظر ميگيريم. برای مشاهدهی ب**ارهای وارد شده بر عناصر نقطه**ای، دستور Display-Show Loads را اج<u>ر</u><br>دلخواهی را انتخاب کنید. برای مشاهده بهتر، روی گزینهی <sup>3-</sup>d کلیک نمائید. مو**لفه** فونداسيون طبق حدس اوليه در زير نشان داده شده است:

به دليل ايجاد خودکار خطوط شبکه در انتقال اطلاعات از برنامهی Etabs به Safe، نيازی به تعريف خطوط شبکه نيست. برای مشاهدهی مختصات خطوط شبکه دستور Edit-Edit Grid را اجرا و پنجرههای زیر را کامل کنید. **معرفی خطوط شبکهی کمکی -۱ شبکه**

#### www.Etabs-SAP.ir

#### ميهن سازه، وب سايت تخصصی مهندسين عمران و معماری

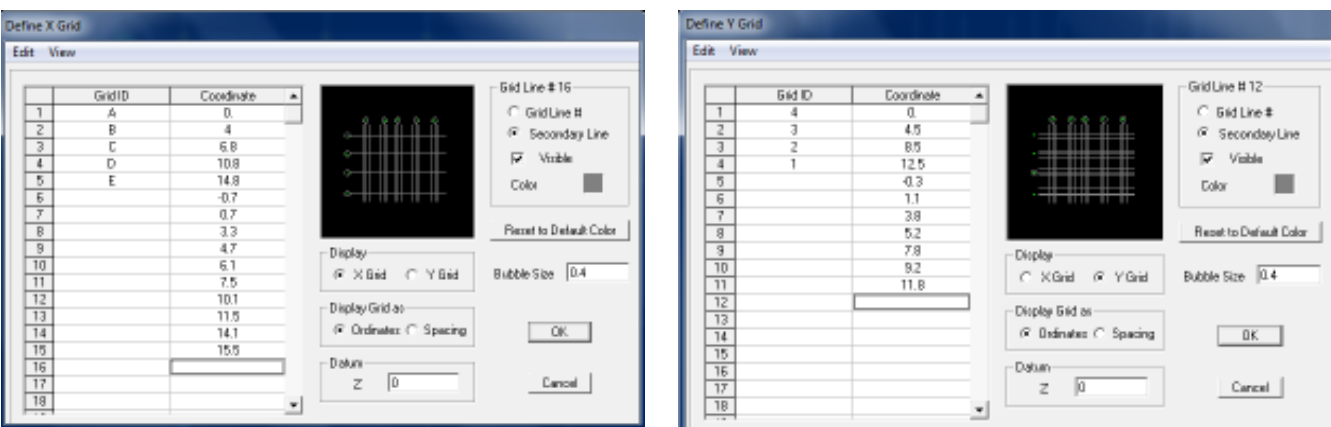

**شکل -۴-۱ اضافه کردن خطوط شبکه اضافی جهت ترسيم فونداسيون**

# **۲ - معرفی مشخصات**

**۱-۲ - معرفی مشخصات فونداسيون**  از جعبهی انتخاب واحدها، واحد را انتخاب کنيد. دستور Properties Slab-Define را اجرا و سپس در

پنجرهی ظاهر شده روی دکمهی Property New Add کليک و پنجرهی زير را عيناً کامل نمائيد.

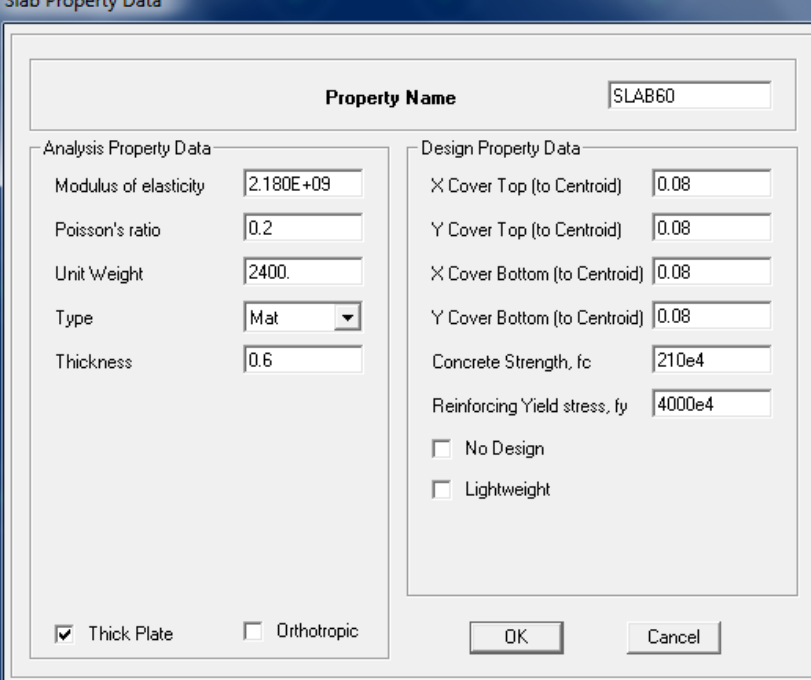

**شکل -۴-۱ معرفی مشخصات مقطع فونداسيون** 

**توجه:** در قسمت Data Property Analysis مشخصات بتن فونداسيون را بايد وارد کرد. **نکته:۱** در تحليل فونداسيونها، تغييرات مقاومت برشی مقطع فونداسيون بايد غيرخطی در نظر گرفته شود (اصل تيموشنکو). با انتخاب گزينهی plate Thick) صفحهی ضخيم)، برنامهی Safe قادر است اين تغييرات را مدنظر قرار دهد. **نکته:۲** از آنجايي که در فرايند اجرای فونداسيون، نمیتوان ترتيب قرارگيری ميلگردهای جهتY,X را مشخص کرد، به همين منظور مقدار پوشش بتن (از آکس ميلگردهای طولی) را برای ميلگردهای هر دو راستا (cm6,8(Max معرفی میکنيم.

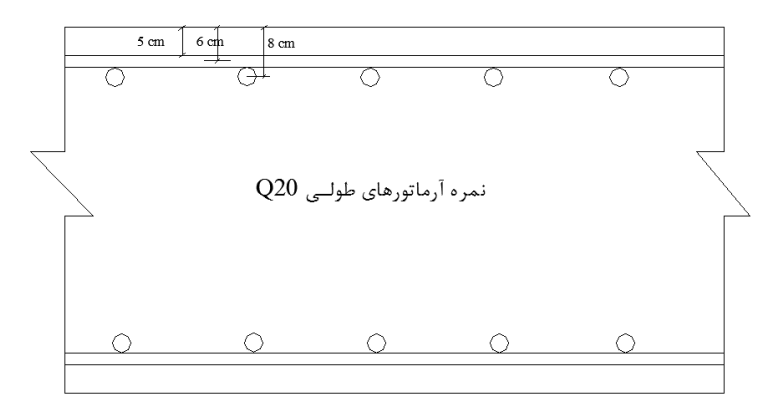

**شکل -۵-۱ نمايش پوشش بتن در مقطع فونداسيون** 

### **۲-۲ - معرفی مشخصات ستونها**

دستور Properties Slab-Define را اجرا و سپس در پنجرهی ظاهر شده روی دکمهی Property New Add کليک و پنجرهی زير را عيناً کامل نمائيد.

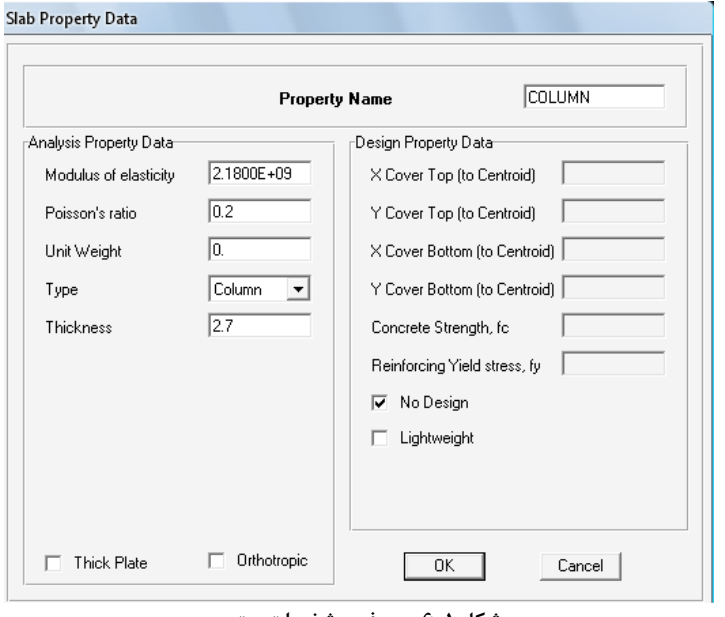

**شکل -۶-۱ معرفی مشخصات ستون** 

**نکته:۱** از آنجايي که وزن بتن ستون از نتايج تحليل Etabs وارد شده است، پس در جعبهی Weight Unit وزن واحد حجم بتن آن را صفر تايپ کنيد.

**نکته:۲** در جعبهی Thickness، ارتفاع ستون طبقهی پيلوت (از روی بتن فونداسيون تا زير آويز تير طبقه اول) را ۲/۷ متر وارد کنيد.

**نکته:۳** در قسمت Data Property Design، گزينهی Design No را انتخاب کنيد (چون نيازی به طراحی صفحه ستون در محل برخورد با فونداسيون نيست ) تا برنامه از طراحی عناصر سطحی ستونها صرفنظر کند و لنگر طراحی در لبهی سطح ستون را به عنوان لنگر طراحی آرماتورهای فونداسيون در نظر بگيرد.

45 **توجه:** در تحليل فونداسيون بايد اثرات سختی محوری ستونها ( ∆ ) بر فونداسيون در نظرگرفته شود. جهت در نظر <sup>6</sup> گرفتن سختی محوری مناسب در فصل مشترک ستون و فونداسيون، توسط برنامهی Safe بر اساس قضاوت مهندسی، ارتفاع ستون را حداکثر تا پنج برابر ضخامت فونداسيون محدود نمائيد.

Thickness  $\leq 5 \times h \Rightarrow 2.7 < 5 \times 0.6 = 3$  ok

**۳-۲ - معرفی مشخصات تکيهگاه خاکی (مدول خاک پی يا ضريب بستر ارتجاعی يا ضريب واکنش خاک (**AB **((** دستور Supports Soil-Define را اجرا و سپس در پنجرهی ظاهر شده روی دکمهی Property New Add کليک و پنجرهی زير را عيناً کامل نمائيد.

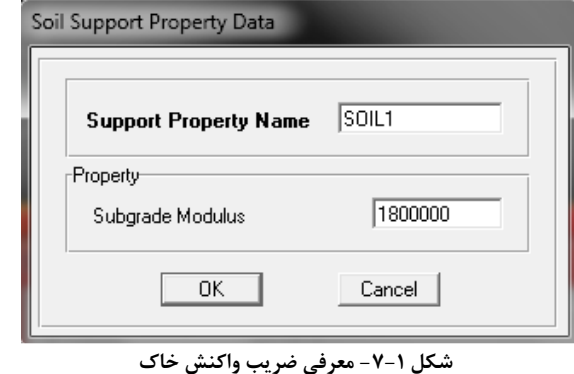

-
$$
Y_{-}
$$
م\_{رفی ضریب واکنش خاک  
 $K_{s} = 1.2 \times q_{a} = 1.2 \times 1.5 \frac{\text{kg}}{\text{cm}^{3}} = 1.8 \times 10^{6} \frac{\text{kg}}{\text{m}^{3}}$ 

. مهندس محاسب میتواند مقدار - از آزمايشگاه ندارد **نکته:** برای کمتر از ۶ سقف، کارفرما الزامی برای به دست آوردن K میانگین  $\rm K_s$  را برای آن منطقه از نظام مهندسی دریافت کند (طبق پروژههای مجاور این پروژه). طبق الزام آييننامه، اگر خاک محل دستی باشد بايد حداقل يک گمانه زده شود.

# **۴-۲ - معرفی حالات بار استاتيکی**

دستور Casesd Load Static-Define را اجرا کنيد. طبق شکل زير حالات بار استاتيکی مورد نياز از برنامهی Etabs وارد شدهاند پس نيازی به معرفی حالات بار استاتيکی نيست. اما از آنجايي که در تحليل و طراحی فونداسيون نيازی به حالت بارهای WALL,EQZ نمیباشد، آنها را انتخاب و سپس حذف نمائيد.

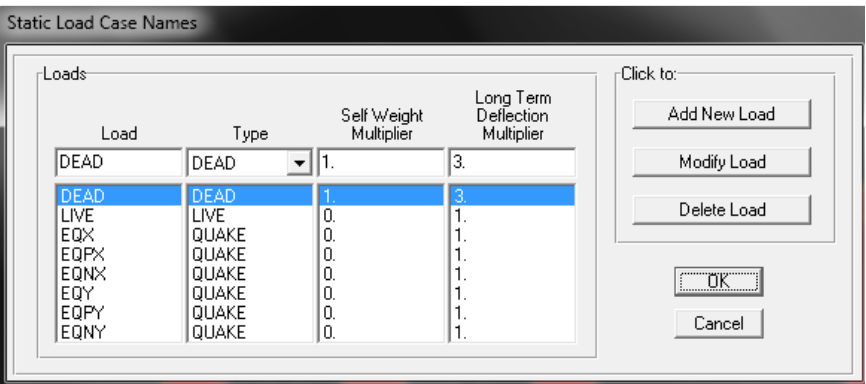

**شکل -۸-۱ معرفی حالات بار استاتيکی** 

ضريب Multiplier Deflection Term Long) ضريب افزايش تغييرشکل آنی سازه تحت حالت بار مربوطه) برای در نظر گرفتن عامل خزش در محاسبهی تغييرشکلهای نهايي دالها میباشد. تعريف خزش (Creep(: هرگاه در محدودهی الاستيک بتن، تنش ثابتی وارد شود، تغييرشکل غيرالاستيک در اثر گذشت زمان حاصل میشود که به آن خزش گويند . بر اساس آييننامه ACI تغييرشکل نهايی دال به صورت زير محاسبه میشود: <sup>∆</sup> ۳-۱ G λ∆I , <sup>J</sup> <sup>K</sup> LMNOPQ که <sup>G</sup> ∆تغييرشکل نهايي دال، <sup>I</sup> ∆تغييرشکل آنی دال، J ضريب خيز دراز مدت دال (Multiplier Deflection Term Long(،R باشد. <sup>T</sup> درصد فولاد فشاری مقطع دال می ضريب مدت بهرهبرداری و S **توجه:** ضريب خيز دراز مدت (J(، فقط در انجام تحليل ترکخوردگی دالها در محاسبهی تغييرشکلهای نهايي دال، توسط برنامه، در نظر گرفته میشود. فقط در صورتی که با اهداف خاص محاسبهی خيز دراز مدت دال مدنظر است، از اين نوع تحليل (تحليل المانهای سطحی با در نظر گرفتن ترکخوردگی برای برآورد خيز دراز مدت دالها Analysis Deflection Cracked ( استفاده میشود . در حالت عادی که ضخامت دال در حد متناسبی اختيار شده باشد، استفاده از اين نوع تحليل الزامی نيست. از آنجايي که در تحليل فونداسيونها از تحليل uplift for Iterative) برای حذف کشش احتمالی خاک) استفاده میشود، پس در اين پروژه اين ضريب بیتاثير میباشد. تاثيرات خزش فقط در مورد بارهای دائمی (مرده) کاربرد دارد. به همين دليل است که برنامه به طور پيشفرض اين ضريب را برای حالت بار مرده برابر ۳ و برای حالت بار زنده و زلزله برابر ۱ فرض کرده است.

# **-۵-۲ معرفی ترکيب بار جهت کنترل تنش موجود خاک پی و نشست خاک پی**  ترکيب بارهای ضريبدار جهت طراحی فونداسيون، از برنامهی Etabs وارد شدهاند و نيازی به معرفی ترکيب بار جهت طراحی فونداسيون نيست . ولی ترکيب بارهای حد بهرهبرداری جهت کنترل نتايج تحليل مدل (کنترل تنش خاک پی) بايد توسط کاربر به برنامه معرفی گردند . ترکيب بارهای حد بهرهبرداری عبارتند از:

 $COMB1: DL + LL$  $COMB2,3: 0.75DL + 0.75LL + 0.75EQX$  $COMB4,5: 0.75DL + 0.75LL + 0.75EQPX$  $COMB6,7: 0.75DL + 0.75LL + 0.75EQNX$  $COMB8,9: 0.75DL + 0.75LL + 0.75EQY$  $COMB10,11: 0.75DL + 0.75LL + 0.75EQPY$  $COMB12,13: 0.75DL + 0.75LL + 0.75EQNY$ که تنش موجود خاک پی، تحت اين ترکيبات بارگذاری بايد کمتر از تنش مجاز خاک پی () شود.

برای معرفی اين ترکيب بارها دستور Combinations Load-Define را اجرا و ترکيب بارهای فوق را به برنامه معرفی نمائيد.

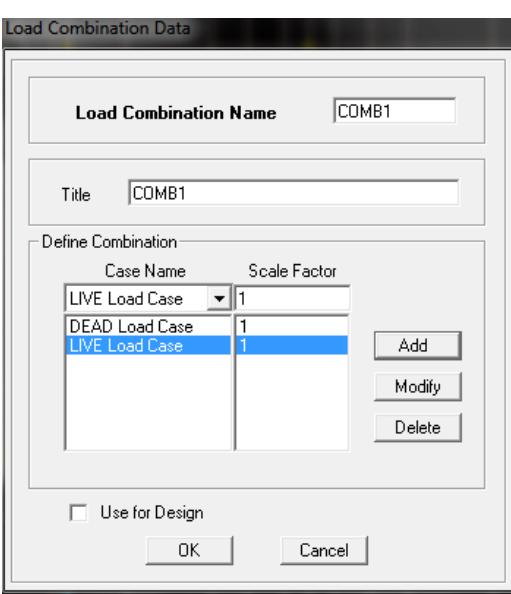

**شکل -۹-۱ معرفی ترکيب بار جهت کنترل تنش موجود خاک پی** 

**توجه:** از اين ۱۳ ترکيب بار در طراحی فونداسيون استفاده نمیشود. **نکته:** اگر تنش موجود خاک پی، جوابگو باشد معمولاً نشست خاک پی جوابگو است. **توجه:** ترکيب بارهای EZ و Wall که از ETABS به SAFE منتقل شدهاند را حذف کنيد. چون در طراحی فونداسيونها نيازی به آنها نيست.

**۶-۲ - معرفی ترکيب بار جهت کنترل حذف کشش سطحی خاک (Uplift(** ز آنجايي كه نياز است بلندشدگيهاي به وجود آمده در زير فونداسيون فقط تحت تركيب بارهاي بهرمبرداري (بدون ضريب) کنترل شوند، پس ترکيب بارهای زير را جهت انجام کنترل Uplift به برنامه معرفی میکنيم.

 $UP1,2: DL + LL + EQX$ UP3,4:  $DL + LL + EQPX$  $UP5,6: DL + LL + EQNX$  $UP7,8: DL + LL + EQY$  $UP9,10: DL + LL + EQPY$  $UP11,12: DL + LL + EQNY$ 

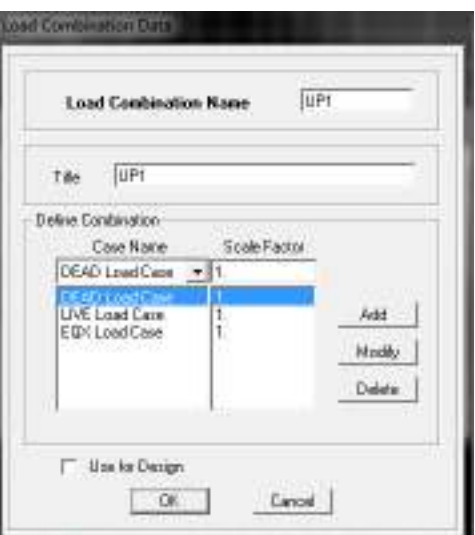

**شکل -۱۰-۱ معرفی ترکيب بار جهت کنترل حذف کشش سطحی خاک (Uplift ( توجه:** از اين ۱۲ ترکيب بار در طراحی فونداسيون استفاده نمیشود.

# **۷-۲ - معرفی ترکيب بار جهت کنترل برش يکطرفه**

پس از تحليل مدل و قبل از انجام طراحی سازه، بايد تحت کليهي ترکيب بارهای طراحی کنترل برش يکطرفه انجام گيرد برای اين کنترل ترکيب بارهای طراحی را به برنامه معرفی بايد کرد.

```
DCON1 = 1.4DLDCON2 = 1.4DL + 1.7LLDCON3,4 = 1.05DL + 1.275LL + 1.4025EQXDCON5,6 = 1.05DL + 1.275LL + 1.4025EQPXDCON7,8 = 1.05DL + 1.275LL + 1.4025EQNXDCON9,10 = 1.05DL + 1.275LL + 1.4025EQYDCON11,12 = 1.05DL + 1.275LL + 1.4025EQPYDCON13,14 = 1.05DL + 1.275LL + 1.4025EQNYDCON15,16 = 0.9DL \pm 1.43EQXDCON17,18 = 0.9DL \pm 1.43EQPXDCON19,20 = 0.9DL \pm 1.43EQNXDCON21,22 = 0.9DL \pm 1.43EQYDCON23.24 = 0.9DL + 1.43EOPYDCON25,26 = 0.9DL + 1.43EONY
```
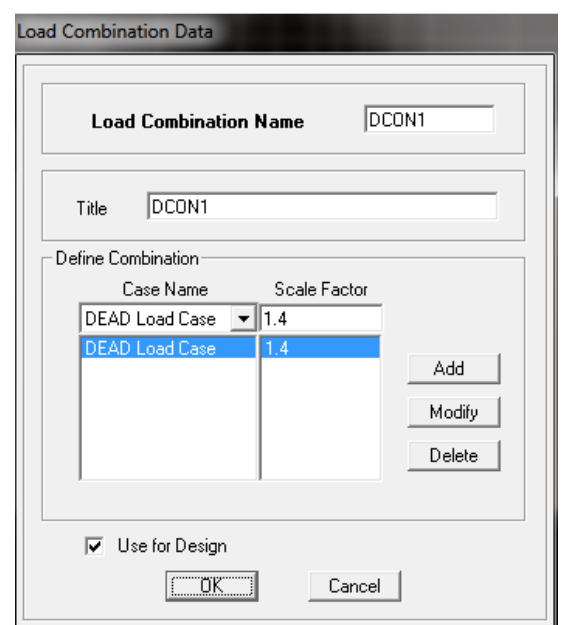

**شکل -۱۱-۱ معرفی ترکيب بار جهت کنترل برش يکطرفه و جهت طراحی فونداسيون** 

**توجه:** از اين ۲۶ ترکيب بار علاوه بر کنترل برش يکطرفه و دو طرفه (پانچ) ، در طراحی فونداسيون نيز استفاده میشود.

**۳ - ترسيم المانهای سطحی (فونداسيون، ستون و بازشوها) ۱-۳ - ترسيم سطح فونداسيون** 

روی گزينهی کليک کرده و در پنجرهی شناور Object Of Properties از جعبهی Area Of Type گزينهی Slab و از جعبهی Property مشخصات فونداسيون Slab60 را انتخاب کنيد. دقت کنيد که گزينهی مغناطيسی  $\left\vert \cdot \right\vert$  (...Snap) فعال باشد.

# **۲-۳ - ترسيم سطح بازشوها**

روی گزينهی کليک کرده و در پنجرهی شناور Object Of Properties از جعبهی Area Of Type گزينهی Slab و از جعبهی Property سطح Opening را انتخاب و سپس با کليک در محل بازشوها آنها را رسم نمائيد. در صورت وجود بازشوهای مورب از گزينهی استفاده کنيد.

# **۳-۳ - ترسيم سطح ستونها**

روی گزينهی کليک کرده و در پنجرهی شناور Object Of Properties از جعبهی Area Of Type گزينهی Slab و از جعبهی Property ، Column را انتخاب کنيد. ابعاد ستونها در راستای Y,X را /۴ ۰ قرار دهيد. حال با کليک در محل ستونها آنها را رسم کنيد.

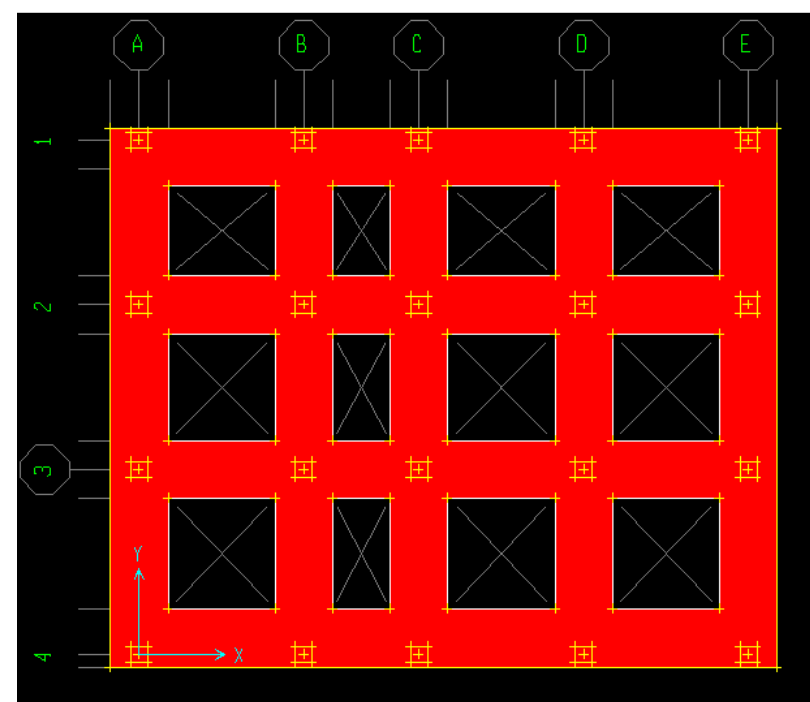

پلان فونداسيون پس از ترسيم فونداسيون، بازشوها و ستونها به صورت زير قابل مشاهده است:

**شکل ۱۲-۱ - پلان فونداسيون اوليه**

**-۴ اختصاص مشخصات -۴ ۱ - اختصاص ضريب واکنش خاک زير فونداسيون**  روی يک نقطهی دلخواه از سطح فونداسيون کليک نمائيد تا انتخاب شود. سپس دستور ... Support Soil-Assign را اجرا کنيد و در پنجرهی ظاهر شده 1Soil را انتخاب و بر روی دکمهی OK کليک نمائيد. با اجرای اين دستور يکسری نقاط سبز رنگ در اطراف سطح فونداسيون ايجاد میشود. اين نقاط سبز رنگ از طريق کليک بر روی گزينهی مصلح و سپس برداشتن تيک گزينهی Area Support از پنجرهی ظاهر شده قابل حذف از صفحهی نمايش می باشند. **-۴ ۲ - اختصاص مشخصات فونداسيون و ستونها**  اين اختصاص در هنگام ترسيم اين قسمتها از پنجرهی شناور انجام شده است.

# **۵ - بارگذاری**

# **۱-۵ - اعمال بار گستردهی سطحی**

ابتدا با دستور ok60-Slab-Properties Slap-Select کف فونداسيون را انتخاب و سپس دستور SurfaceLoads-Assign را اجرا و پنجرهی ظاهر شده را مطابق شکل زير عيناً کامل نمائيد.

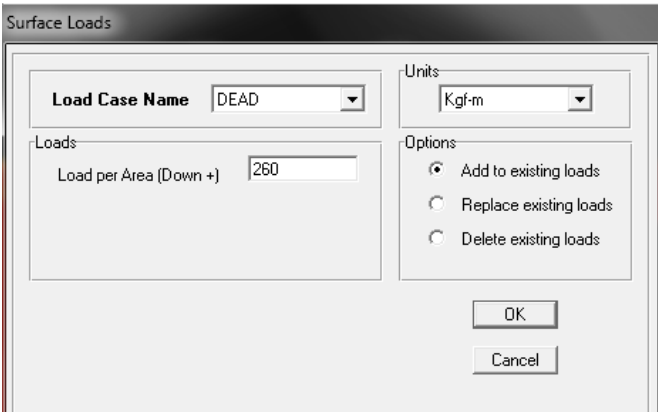

**شکل -۱۳-۱ اعمال بار سطحی** 

بار زنده  $\lambda g/m^2$  ) را نيز به همين ترتيب اختصاص دهيد. **توجه:** با اين روش انتخاب کف فونداسيون، سطح ستونها انتخاب نمیگردد . اما از آنجايي که SurfaceLoads بار سطحی را تنها به سطوح سازهای اختصاص میدهد پس انتخاب شدن يا نشدن بازشوها و ستونها تاثيری در اين انتقال بار نخواهد داشت و در واقع خطا محسوب نخواهد شد. چون بازشوها اصلاً باری را تحمل نمیکنند و ستونها تنها بار نقطهای را متحمل میگردند . پس میتوان از دکمهی ALL نيز برای اين بارگذاری نيز استفاده کرد.

# **۶ - ترسيم نوارهای طراحی فونداسيون در جهت Y,X**

برای ترسيم نوارهای طراحی بايد قفل برنامه را شکست تا قابليت ترسيم نوار ايجاد شود. توجه شود که قبل مرحله تحليل نيز میتوان اين ترسيمها را انجام داد منتهی برای فرار کردن از ويرايش نوارهای طراحی در صورت ايجاد تغيير در ابعاد فونداسيونها، بهتر است بعد انتخاب مقطع نهايي فونداسيون، نوارهای طراحی فونداسيون را ترسيم کرد.

دستور Layer Strip X Set-View را اجرا و سپس با استفاده از گزينهی نوارهای طراحی جهت X را رسم نمائيد. سپس دستور Layer Strip Y Set-View را اجرا و سپس با استفاده از گزينهی نوارهای طراحی جهت Y را رسم نمائيد.

**توجه:** برنامه بر روی اين نوارهای طراحی، آرماتورهای مورد نياز خمشی را پس از فرايند طراحی محاسبه میکند. اگر اين نوارهای طراحی ترسيم نشوند برنامه آن قسمت را طراحی نکرده و مساحت آرماتور لازم را ارائه نمیدهد.

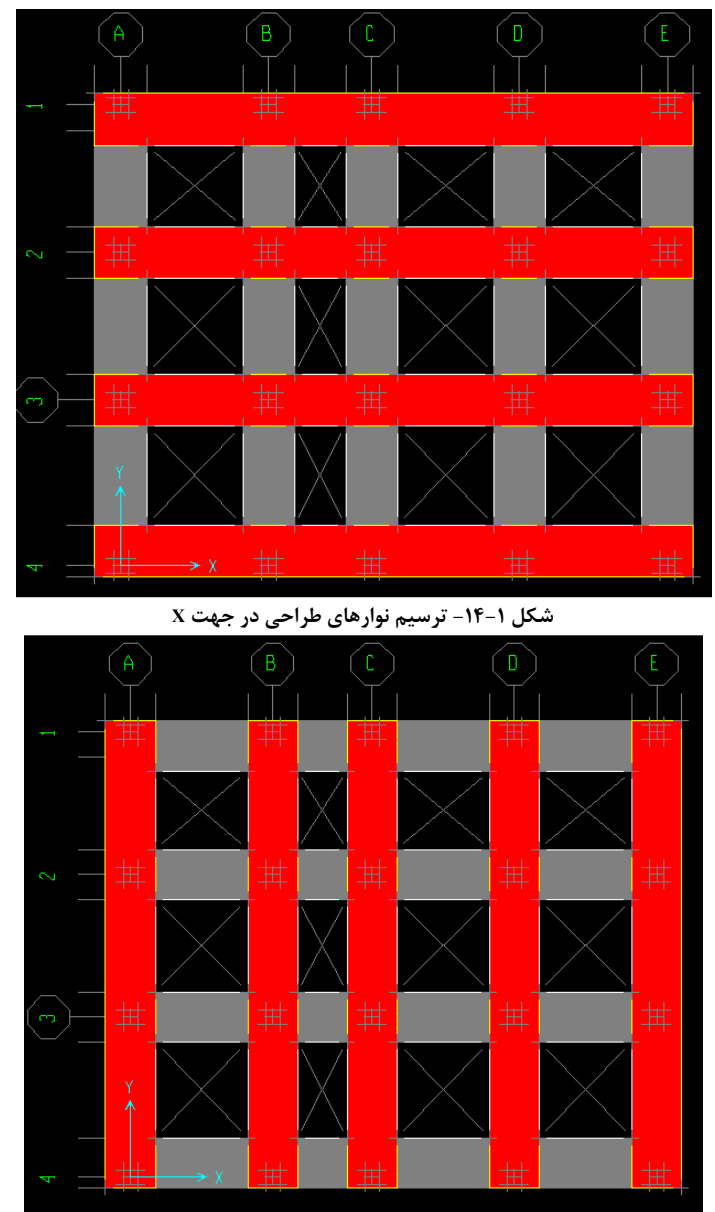

**شکل -۱۵-۱ ترسيم نوارهای طراحی در جهت <sup>Y</sup>** 

**توجه:** ترسيم نوارهای طراحی در هر دو جهت دلخواه میباشد. در ضمن بايد متذکر شد که برنامهی Safe قادر به ترسيم نوارهای طراحی مورب نيست فلذا در صورت وجود نوارهای مورب، میتوان به طور تقريبی مساحت آرماتورهای لازم برای اين قسمت را مشابه قسمتهای مجاور در نظر گرفت. برای برگشت به لايهی سازهای فونداسيون، دستور View-Set Structural Layer را اجرا نمائيد.

# **۷ - تحليل فونداسيون**

تحليل فونداسيون در برنامهی 2000Safe به روش اجزای محدود (Element Finite (انجام میگردد و اجزای محدود متداولترين راهحل تحليل صفحات متکی بر خاک - تحت نيروها و لنگرهای مختلف - میباشد.

#### ميهن سازه، وب سايت تخصصی مهندسين عمران و معماری عمران و معماری

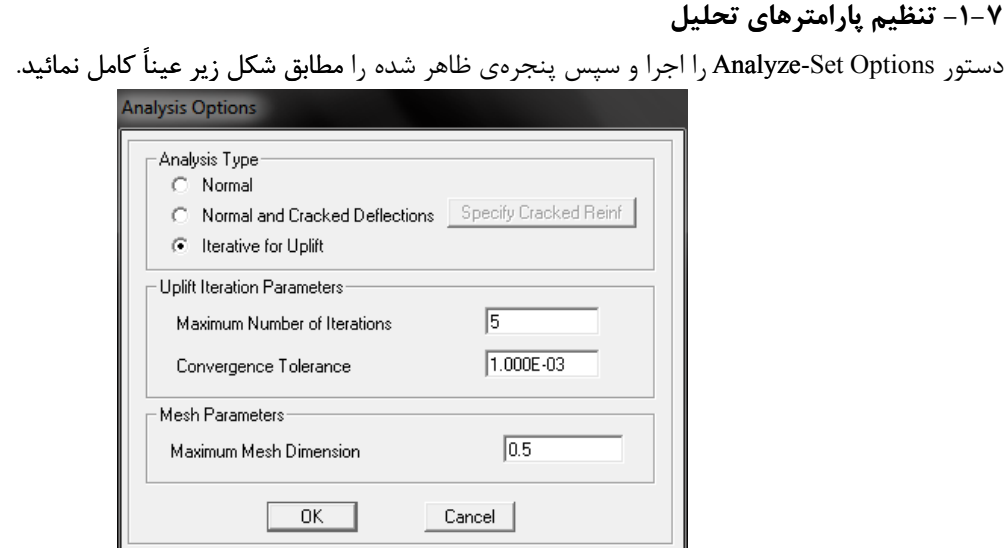

**شکل -۱۶-۱ تنظيم پارامترهای تحليل**

#### **۲-۷ - شروع تحليل**

دستور Analyze-Run Analysis را اجرا نمائيد. پس از چند لحظه نتايج حذف كشش سطحی خاک زير فونداسيون مطابق شکل زير ظاهر میشود.

| Combo         | ConErr | Conffol | Iterations | MaxIters |  |
|---------------|--------|---------|------------|----------|--|
| COMM11        | 0.0000 | 0.0010  | I          | s,       |  |
| COMM12        | 0.0000 | 0.0010  | 1          | s        |  |
| CEMBER 3      | 0.0000 | 0.0010  | ı          | s        |  |
| UP1           | 0.0000 | 0.0010  | ı          | s.       |  |
| UP2           | 0.0000 | 0.0010  | ı          | s.       |  |
| <b>UPS</b>    | 0.0000 | 0.0010  | ı          | s.       |  |
| UP4           | 0.0000 | 0.0010  | I          | 5        |  |
| UPS.          | 0.0000 | 0.0010  | ı          | s.       |  |
| UP6           | 0.0000 | 0.0010  | ı          | 5        |  |
| UP7-          | 0.0000 | 0.0010  | ı          | s        |  |
| <b>UPS</b>    | 0.0000 | 0.0010  | ı          | s.       |  |
| <b>UPS</b>    | 0.0000 | 0.0010  | ī          | s        |  |
| 0230          | 0.0000 | 0.0010  | ı          | s.       |  |
| 0011          | 0.0000 | 0.0010  | ı          | s.       |  |
| 0912          | 0.0000 | 0.0010  | 1          | s        |  |
| DOTEN4        | 0.0000 | 0.0010  | ı          | s.       |  |
| <b>DODIES</b> | 0.0000 | 0.0010  | 1          | s        |  |
| DCEBS         | 0.0000 | 0.0010  | ı          | s.       |  |
| DCEB7         | 0.0000 | 0.0010  | ı          | s.       |  |
| <b>DCEBIS</b> | 0.0000 | 0.0010  | ı          | s        |  |
| DCEB9         | 0.0000 | 0.0010  | I          | s.       |  |
| 0000110       | 0.0000 | 0.0010  | ı          | s        |  |
| 000011        | 0.0000 | 0.0010  | ı          | s.       |  |
| 000012        | 0.0000 | 0.0010  | ı          | s        |  |
| 0000133       | 0.0000 | 0.0010  | ı          | s.       |  |
| DCD014        | 0.0000 | 0.0010  | I          | s        |  |
| 000015        | 0.0000 | 0.0010  | ı          | s.       |  |
| DODRES &      | 0.0000 | 0.0010  | ı          | s.       |  |
| 0000157       | 0.0000 | 0.0010  | ı          | s        |  |
| DODELS        | 0.0000 | 0.0010  | ı          | s        |  |
| DCDR19        | 0.0000 | 0.0010  | I          | s        |  |
| 000000        | 0.0000 | 0.0010  | ı          | s.       |  |
| 0000031       | 0.0000 | 0.0010  | ı          | s.       |  |
| 0000022       | 0.0000 | 0.0010  | ı          | s        |  |
| 0000123       | 0.0000 | 0.0010  | ı          | s.       |  |
| 0000124       | 0.0000 | 0.0010  | I          | s.       |  |
| 0000035       | 0.0000 | 0.0010  | ı          | 5        |  |
| DCC012-S      | 0.0000 | 0.0010  | ı          | 5        |  |

**شکل -۱۷-۱ نتايج حذف کشش سطحی خاک پی**

# **کنترل نتايج تحليل -۳-۷ تحليل**

### **کنترل نتايج حذف کشش سطحی خاک گام۱ - خاک**

در صورتی که پنجرهی آماری Uplift Analysis Status را بستهايد، با اجرای دستور Analyze-Display Uplift Analysis Status میتوانيد آن را دوباره مشاهده کنيد. در اين پنجره مقدار ConErr بايد کمتر از ConTol و مقدار Iterations کمتر از مقدار MaxIters متناظر ترکیب بار خود باشد. که همانطوری که مشاهده میکنید (شکل ۱-۲۱) چون Iterations مقدار ۱ را

تحت ترکيب بارهای 1UP الی 12UP ً دارد يعنی اصلا کششی در خاک زير فونداسيون وجود ندارد . اين نتيجه در سازههای قاب خمشی طبيعی است چون بارها در اين سازهها به طور پراکنده در کل سازه پخش شده و معمولاً کشش خاک پی کنترل شده است. در صورتی که اين امر تحقق نيافته باشد، بايد با معرفی تعداد تکرارهای بيشتر به برنامه (MaxIters(، تحليل فونداسيون را تکرار نماييم. اگر با معرفی تعداد تکرارهای بيشتر نيز اين امر تحقق نيافت، برای اصلاح آن بايد در اسکلت سازه تجديد نظر نمائيم تا از ميزان بلندشدگی (Uplift (فونداسيون بکاهيم.

**نکته:** در سازههای بتنی به علت وزن بالای آنها معمولاً مشکل Uplift نداريم .

#### **گام۲ - کنترل عدم وجود خطا و يا هشدار در حين عمليات تحليل**

دستور Files Text Output/Input Display-File را اجرا و سپس فايل متني با پسوند Log را باز کرده و آن را خوانده تا در صورت مشاهدهي Error يا Warning در تحليل مدل، قفل نرمافزار را باز و نسبت به اصلاح مدل اقدام فرمائيد. در اين پروژه هيچ پيغام خطا يا هشداري مشاهده نگرديد.

# **گام۳ - کنترل برش يکطرفه در فونداسيون**

برش يکطرفه در فونداسيونها عموماً کنترل میگردد. بهتر است اين کنترل، قبل از کنترلهای نشست و دوران و تنش خاک پی انجام گيرد. چون بهتر است در ابتدا ظرفيت فونداسيون در تحمل برش يکطرفه کنترل گردد تا ضخامت نهايي فونداسيون نهايي گردد به اين علت که وزن فونداسيون بر روی نشست و دوران و تنش خاک پی تاثيرگذار است.

**نکته:** طبق بند -۳-۱۷-۹ ۹ مبحث نهم، ضخامت فونداسيونها نبايد کمتر از ۲۵ سانتيمتر باشد. **نکته:** آرماتورهای عرضی فونداسيون چون مثل خاموتهای ستون و تير به هم متصل نيستند برشی تحمل نمیکنند بلکه تنها در نگهداری آرماتورهای طولی و همچنين کنترل انقباض و انبساط حرارتی بتن موثر هستند. معمولاً ضخامت فونداسيون چنان در نظر گرفته میشود که برش قابل تحمل توسط بتن جوابگوی انتقال برش يکطرفه و برش دو طرفه (برش پانچ) باشد. در طراحی فونداسيونها نياز است که برش يکطرفه در فاصلهی d از بر ستون بتن آرمه کنترل شود. که d عمق موثر فونداسيون بوده و به پوشش بتن بستگی دارد . بر اساس آييننامه ACI اين کنترل بايد تحت کليهی ترکيب بارهای طراحی

(26DCON,…2,DCON1,DCON (صورت گيرد. مقدار مجاز اين برش برابر است با:

 $ACI: V_u \le \emptyset V_{cap} \Rightarrow V_u \le 0.53\emptyset\sqrt{f'_c}$ bd =  $0.53 \times 0.85 \times \sqrt{210 \times 140 \times (60-8)} = 47527$  kg ≅ 48 ton آبا: $V_u \leq \emptyset V_c \Rightarrow V_u \leq 0.2 \emptyset \sqrt{f_c'bd} = 0.2 \times 0.6 \times \sqrt{21 \times 1400 \times (600-80)}/10 = 40034\ kg \cong 40\ ton$ که  $f_c'$  در ACI بر حسب کیلوگرم بر سانتیمتر مربع و در آبا بر حسب مگاپاسکال است. Ø هم ضریب کاهش مقاومت برشی میباشد. b هم عرضی است که نیروی برش در آن اثر میکند.  $V_u$  برش موجود قرائت شده در فاصله  $d = 52\ cm$  از بر ستونها (تحت ترکيب بارهای طراحی) میباشد که بايد از مقدار مجاز (ton) کمتر باشد. لازم به ذکر است که از تمرکز تنش در اطراف ستونها میتوان صرفنظر کرد. منظور از اطراف ستونها فاصله بين لبه ستونها تا  $d = 52 \text{ cm}$  است. از جعبهی کشويي واحدها، واحد انتخاب نمائيد. دستور Forces Slab Show–Display را اجرا و سپس پنجرهی ظاهر شده را عيناً مطابق شکل زير کامل نموده و برروی دکمهی OK کليک کنيد.

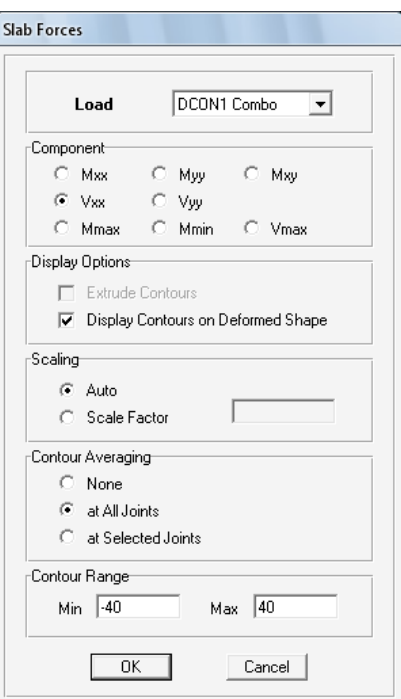

ميهن سازه، وب سايت تخصصی مهندسين عمران و معماری

**شکل ۱۸-۱ - نحوهی مشاهدهی برش فونداسيون**

که  $\rm V_{XX}$  نيروی برشی واحد طول در جهت Z و روی وجه عمود بر محور X میباشد.

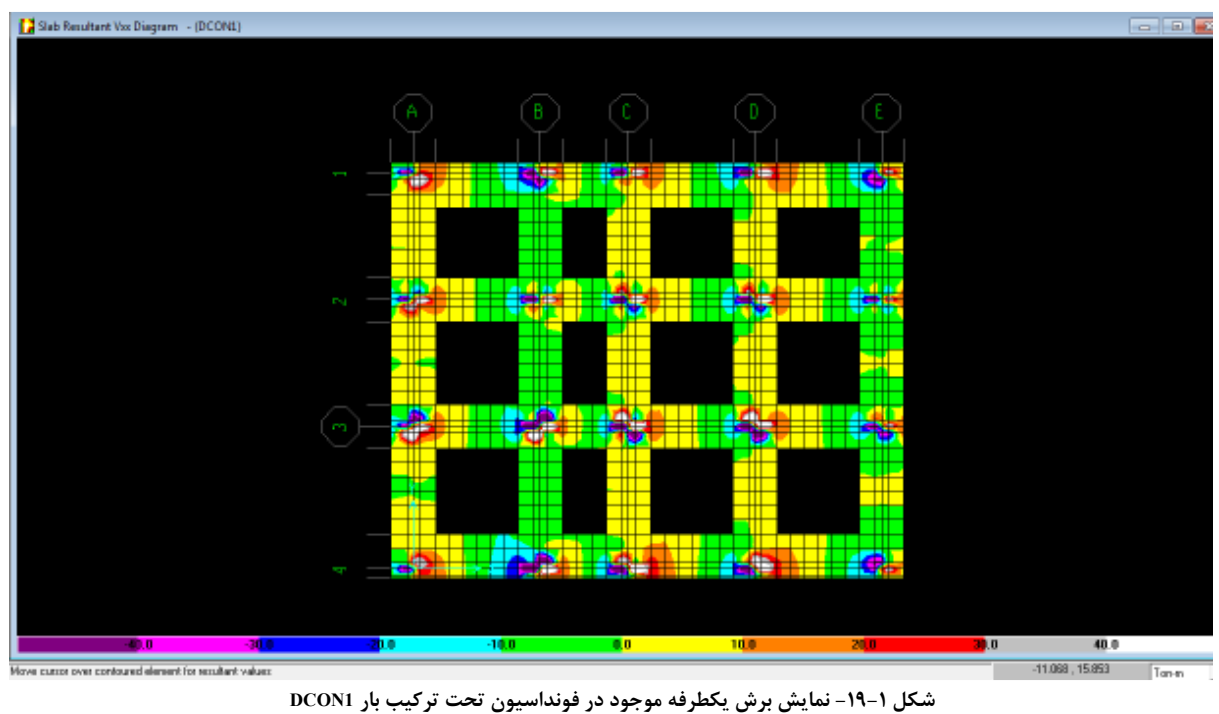

ت**وجه:** مثبت يا منفي بودن مقدار V<sub>XX</sub> بسته به جهت اين نيرو است و بايد قدرمطلق اين نيرو از مقدار مجاز (40 ton) كمتر باشد.

طبق ترکيب بارهای 26DCON,…1,DCON اين کنترل OK بوده است.

در صورت OK NOT بودن، می توان با افزايش ضخامت فونداسيون يا با افزايش مقاومت فشاری بتن ، ظرفيت برشی يکطرفه فونداسيون را افزايش داد .

**گام۴ - کنترل نشست و دوران خاک پی**  از جعبهی کشويي واحدها، واحد Nisplay–Show Deformed Shape را اجرا و سپس $\Box$  در انجرا و سپس Display–Show Deformed Shape در پنجرهی ظاهر شده ترکيب بار 1COMB را انتخاب و برروی دکمهی OK کليک کنيد . توجه کنيد که برنامه، نتايج تحليل را به صورت گرهی برآورد و ارائه میکند.

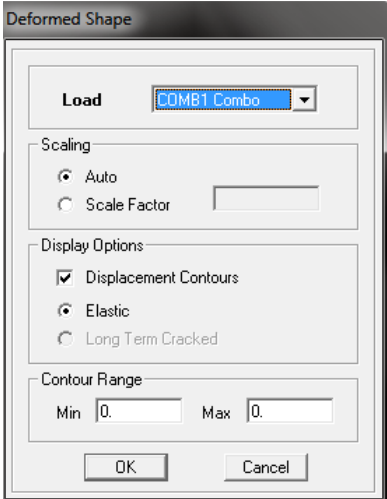

**شکل ۲۰-۱ - پنجرهی مشاهدهی تغييرشکل فونداسيون**

همانطوری که مشاهده میکنيد، برنامه نشست خاک پی را به صورت کانتورهای رنگی نمايش میدهد. مقدار نشست مجاز برای پیهای نواری، ۲/۵۴ سانتيمتر میباشد. اين كنترل را بايد تحت تركيب بارهای COMB1,...,13 انجام داد.

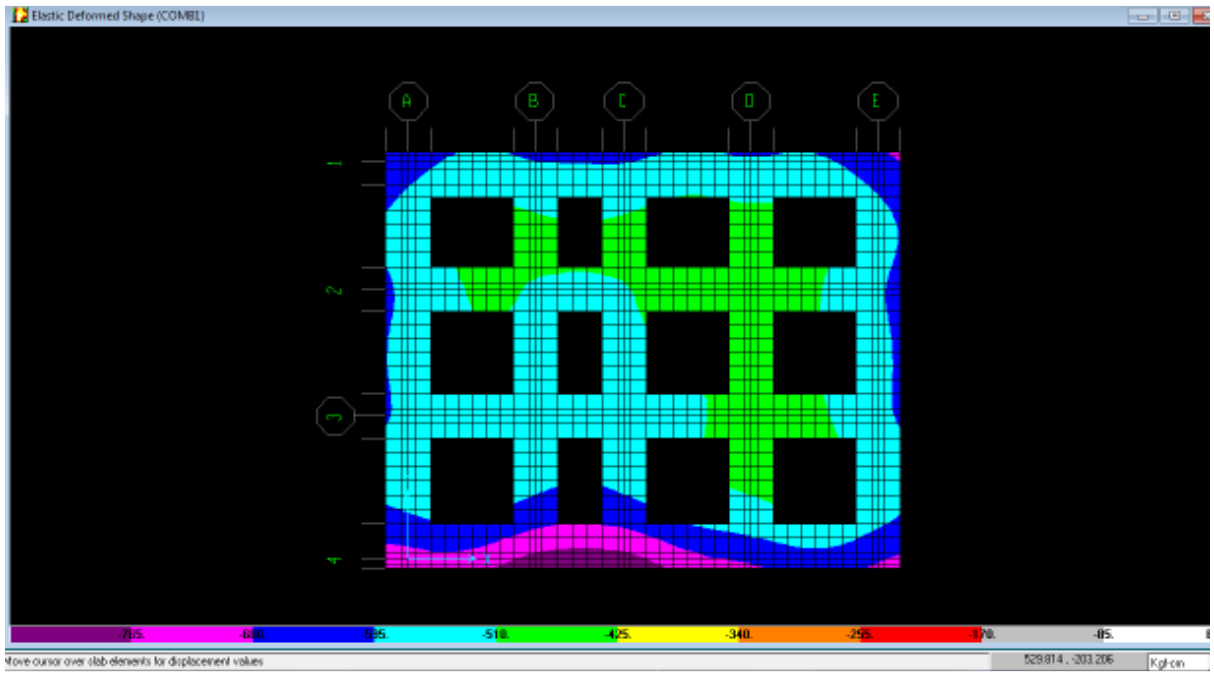

**شکل ۲۱-۱ - مشاهدهی نشست خاک پی**

همانطور که در شکل قابل مشاهده است تغييرمکان حداکثر برای ترکيب بار 1COMB) در راستای محور عمود بر فونداسيون) /۷۶۵ ۰ سانتيمتر است که از حد مجاز (/۵۴ ۲ سانتيمتر) کمتر است. برای بقيه ترکيب بارها نيز اين کنترل OK بوده است.

همچنين میتوانيد با اجرای دستور Tables Output Show-Display و انتخاب گزينهی Displacements و انتخاب ترکيب بارهای ,13...1,COMB، مقدار نشست و مقدار دوران موجود تمامی گرههای فونداسيون را مشاهده و آن را با مقدار مجاز مقايسه کرد. مقدار دوران موجود تمامی گرههای فونداسيون نيز از حد مجاز (/۰۰۲ ۰ راديان) کمتر بوده است. **توجه:** چون نشست فونداسيون به خاک چسبيده است، نشست فونداسيون با نشست خاک پی برابر است. فلذا با اجرای دستور Shape Deformed Show–Display از نشست فونداسيون میتوان نشست خاک پی را به دست آورد.

# **گام۵ - کنترل تنش خاک پی**

از جعبهی کشويي واحدها، واحد ¶ Kgf·cm | انتخاب نمائيد. دستور Display–Show Reaction Forces را اجرا و سپس پنجرهی ظاهر شده را عيناً مطابق شکل زير کامل نموده و برروی دکمهی OK کليک کنيد .

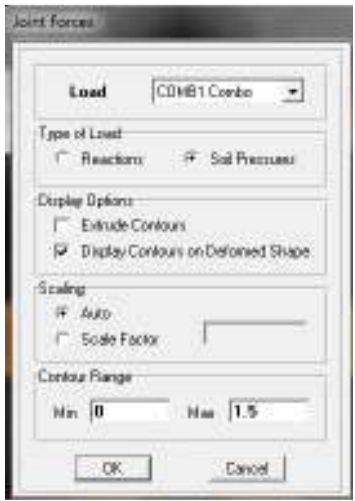

**شکل ۲۲-۱ - نحوهی مشاهدهی تنش موجود خاک پی**

. تنش موجود خاک پی بايد کمتر از تنش مجاز خاک معرفی شده به برنامه ('  $q_a = 1.5\;kg/cm^2$  باشد. اين کنترل را بايد تحت ترکيب بارهای ,13...1,COMB انجام داد .

همانطوری که مشاهده میکنيد، برنامه تنش خاک پی را به صورت کانتورهای رنگی نمايش میدهد.

#### www.Etabs-SAP.ir

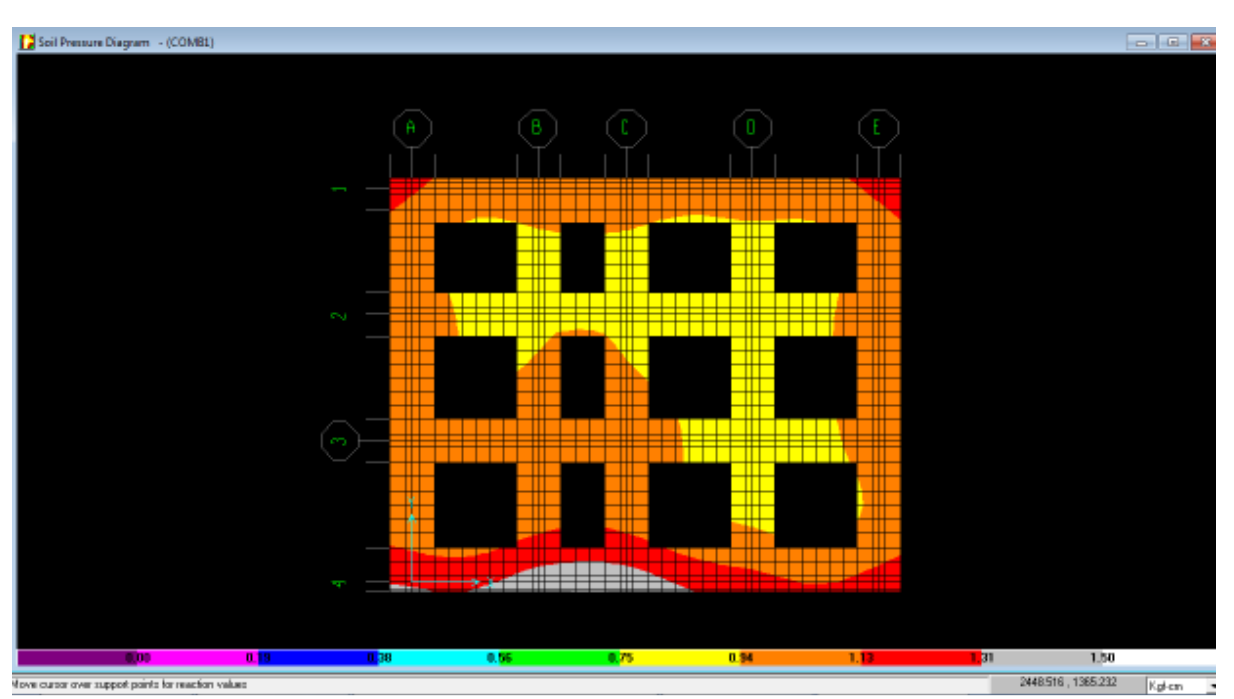

ميهن سازه، وب سايت تخصصی مهندسين عمران و معماری

**شکل ۲۳-۱ - مشاهدهی تنش خاک پی**

همانطوری که در شکل ۲۳-۱ مشاهده میشود، خاک زير فونداسيون در نواحی کناری فونداسيون تنش بيشتری را نسبت به ساير نقاط دارند و حتی ممکن است در بعضی پروژهها در نقاط گوشه از حد مجاز فراتر رود . علت آن را اولاً در مدل نکردن خاک اطراف خاک زير فونداسيون میدانيم چون در اين مدل اين خاک مدل نشده است و تمرکز تنش به وجود آمده در نواحی کناری خاک زير فونداسيون باعث افزايش غيرمعمول تنش در اين نواحی شده است. ثانياً نتايج تحليل برنامه در گوشهها، OverDesign است.

**توجه:** از آنجايي که نتايج محاسبات برنامه Safe برای گوشههای فونداسيون Overdesign است، تا حدود ۵۰ درصد اختلاف  $kg/cm^{2}$  بين تنش موجود خاک پی با تنش مجاز خاک پی را میتوان پذيرفت. يعنی در اين پروژه در حدود  $kg/cm^{2}$  2.25 **توجه:** وضعيت ترکيب بار بحرانی برای تنش خاک پی، 1COMB) بار سرويس) میباشد.

همچنين میتوانيد با اجرای دستور Tables Output Show-Display و انتخاب گزينهی Reactions و انتخاب ترکيب بارهای ,13...1,COMB، و سپس انتخاب گزينه Pressure Soil از جعبه کشويي مربوطه، مقدار تنش موجود تمامی گرههای خاک زير ، فونداسيون را مشاهده و آن را با مقدار مجاز ( ' a = 1.5 kg/cm2) مقايسه كرد.

در صورتی که تنش موجود بيشتر از تنش مجاز خاک پی شود، بايد عرض فونداسيون را در مناطقی که تنش خاک پی بيشتر از حد مجاز است را افزايش داد. برای اين کار ابتدا قفل برنامه را شکسته سپس از قسمت Grid Edit-Edit خطوط شبکه جديد را معرفی کنيد . سپس بر روی فونداسيون راست کليک و ابعاد جديد آنرا وارد کنيد. ابعاد بازشوها را هم میتوان از طريق راست کليک بر روی آنها يا از طريق دراگ گردن بازشوها توسط دستور استفاده کرد . يا اينکه میتوان آنها را حذف کرد و بعد دوباره آنها را در محل جديدشان رسم کرد.

> **۸ - طراحی فونداسيون ۱-۸ - تنظيم پارامترهای طراحی**

الف) دستور Preferences-Option را اجرا و از جعبه Design آييننامهی 318-95ACI را انتخاب کنيد. ب) برای معرفی آرماتورهای 18Φ , 22Φ , 24Φ به برنامه**،** بر روی دکمهی Sizes Bar Reinforcing Define کليک کنيد. آرماتورهای مورد قبول آيين نامه ايران، در برنامه Safe با نام d يا ط يا Φ نمايش داده میشوند.

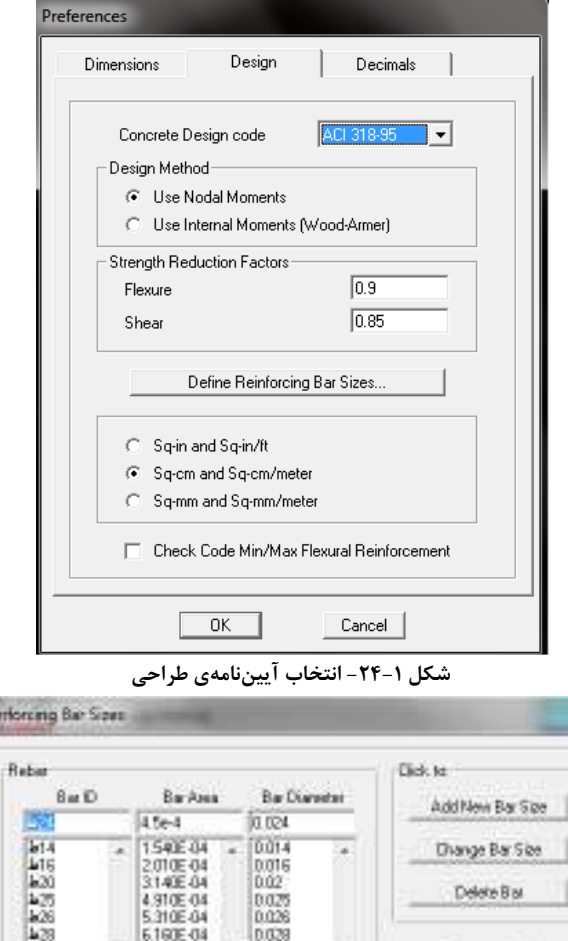

**شکل -۲۵-۱ معرفي آرماتورهاي** yzx ,yyx , vwx

**توجه:** در برنامه Safe برخلاف برنامه Etabs ،در صورتی که قفل برنامه شکسته شود آرماتورهای تعريف شده پاک میگردند.

**-۲-۸ طراحی مدل** 

در اين مرحله با اجرای دستور Design Start-Design عمليات طراحی را شروع میکنيم. برنامه پس از چند ثانيه مساحت آرماتورهای طولی (خمشی) مورد نياز فونداسيون را نمايش میدهد.

DK. Cancel

**-۲-۸ ۱ - بررسی نتايج طراحی گام۱ - کنترل برش پانچ يا برش دوطرفه (برش سوراخ کننده)**  کنترل برش دوطرفه در فونداسيونها، از اهميت بسيار زيادی برخوردار است . معمولاً ضخامت فونداسيون چنان در نظر گرفته میشود که برش قابل تحمل توسط بتن جوابگوی انتقال برش دو طرفه (برش پانچ) باشد.

به منظور کنترل برش دوطرفه در فونداسيونها، بايد مقدار تنش برشی در فاصلهی ⁄2o از بر ستونها با مقدار برش پانچ قابل نحمل توسط بتن ( $\sqrt{f_c'}b_0d$ 1.06 مقايسه گردد. ضعف برنامه Safe در مورد محاسبه برش پانچ: -۱ احتمال عدم محاسبه نسبت پانچ برای ستون های کناری و گوشه در اين صورت برنامه پيغام C/N را در محل ستونها نمايش میدهد (Checked Not(. به اين معنا که برنامه نتوانسته اين نسبت پانچ را برای اين ستونها محاسبه کند و کنترل آن بايد به صورت دستی توسط کاربر صورت گيرد. ۲ - عدم تشخيص صحيح موقعيت ستونهای کناری برنامه موقعيت ستونهای داخلی و ستونهای گوشه را به درستی تشخيص میدهد اما ممکن است ستونهای کناری را کناری تشخيص ندهد. **نکته:** ستون در فونداسيون سه موقعيت میتواند داشته باشد: ۱ - ستون داخلی، که از ۴ طرف دارای پانچ است. ۲ - ستون کناری، که از ۳ طرف دارای پانچ است. ۳ - ستون گوشه، که از ۲ طرف دارای پانچ است. **نکته:** در صورتی که ستون کناری باشد و برنامه آنرا گوشه تشخيص دهد آنگاه برای کنترل تقريبی:  $0.7 \times 10^{-1}$  عدد ارائه شده توسط برنامه  $\leq 1$ با اين کار ۳۰ درصد سطح پانچ که برنامه آن را لحاظ نکرده است را ميتوان لحاظ کرد.

با اجرای دستور Design-Display Punching Shear Ratios برنامه بلافاصله نسبت  $\frac{V_{max}}{V_{cap}}$ را در محل ستونها نمایش میدهد. در صورتی که اين نسبت کمتر مساوی يک باشد میتوان نتيجه گرفت که فونداسيون مشکل برش پانچ ندارد.

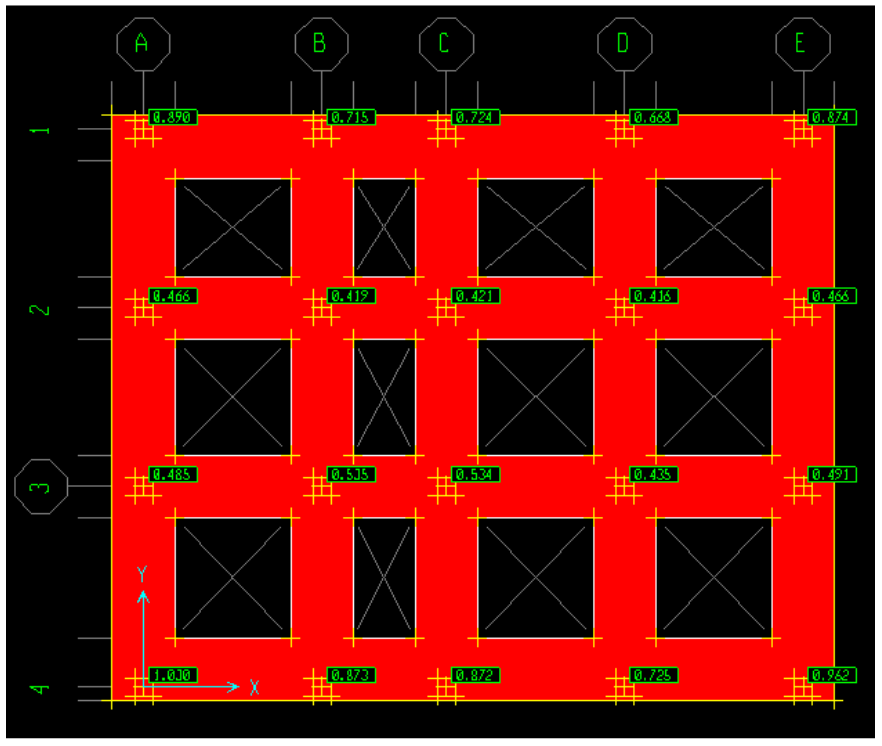

**شکل ۲۶-۱ - نسبت پانج در محل ستونها**

که در اين پروژه اين نسبت برای ستون4A کمی بزرگتر از يک است که قابل قبول است . حال بايد ديد برنامه Safe موقعيت اين ستونها را درست تشخيص داده است يا خير.

برای اين کار ابتدا واحد m-Ton را فعال کنيد . دستور Table Design Show-Design را اجرا کنيد. در پنجره باز شده گزينه Punching Shear را فعال و بقيه گزينهها را غير فعال كنيد.

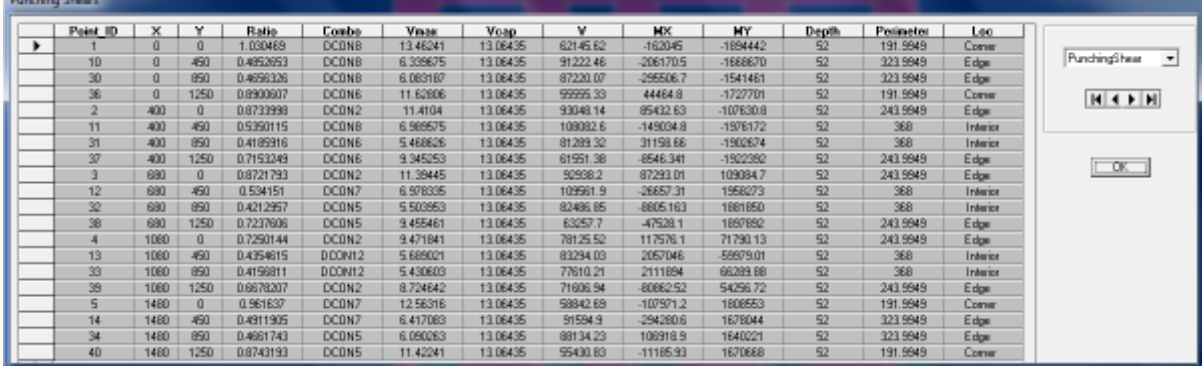

# **شکل -۲۷-۱ جزئيات محاسبات برش پانچ**

همانطوری که مشاهده میکنيد برنامه چهار ستون را گوشه (Corner (تشخيص داده است در حاليکه هر چهار تا ستون ، کناری (Edge ( هستند . پس به کنترل برنامه تنها در مورد اين چهار ستون نمیتوان اطمينان کرد. اما ساير کنترلهای مربوط به برش پانچ ستونها مورد اطمينان هستند که خوشبختانه مشکلی در برش پانچ نداشتهاند . در مواردی که برنامه موقعيت ستونهايي را به اشتباه تشخيص دهد و در عين حال نسبت پانچ آنها بزرگتر از يک باشد بايد کنترل دستی انجام گيرد. که در اين پروژه چون تمامی نسبتهای پانچ ستونها کمتر از يک هستند فلذا مشکلی در مقدار برشی پانچ نخواهيم داشت و نيازی به کنترل دستی نخواهد بود. منتهی برای يادگيری، کنترل برش پانچ بعضی از ستونها به صورت دستی در زير آمده است.

حال به کنترل برش پانچ به صورت دستی (طبق ACI) میپردازیم. کنترل برش پانچ برای ستون A4 :

۱ - ستون 4A از سه طرف دارای پانچ است، پس يک ستون کناری است اما برنامه به اشتباه آنرا ستون گوشه تشخيص داده است. نسبت پانچ را برنامه 1.03 بدست آورده که اشتباه است . پس کنترل تقريبی زير را در ابتدا انجام میدهيم:  $0.7 \times 1.03 = 0.721 < 1$  OK

۲ - حال به صورت دقيقتر نسبت پانچ ستون 4A) که با نام 1 در جدول ۲۷-۱ قابل مشاهده است) را کنترل میکنيم: مقدار نيروی برشی  $(V_u)$  در فاصله 2/d از بر ستون را به دست میآوریم:

ميهن سازه، وب سايت تخصصی مهندسين عمران و معماری عمران و معماری

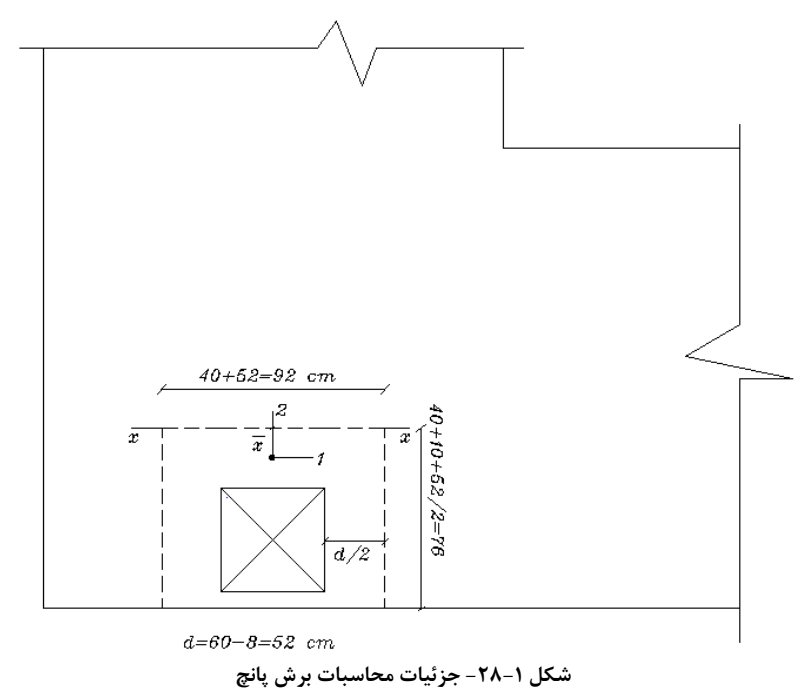

$$
\bar{x} = \frac{2 \times 76 \times 76/2 + 92 \times 0}{2 \times 76 + 92} = 23.67 \text{ cm}
$$
\n
$$
I_p = 2 \times (76^3 \times 52/12 + 76 \times 52 \times (76/2 - 23.67)^2) + (92 \times 52^3/12 + 92 \times 52 \times 23.67^2)
$$
\n
$$
\Rightarrow I_p = 9.2 \times 10^6 \text{ cm}^4
$$
\n
$$
V_{01} = 2 - 24 \text{ cm}
$$
\n
$$
V_{02} = 24 \text{ cm}
$$
\n
$$
V_{13} = 1 - \frac{1}{1 + \frac{2}{3} \sqrt{\frac{L_2}{L_1}}} = 1 - \frac{1}{1 + \frac{2}{3} \sqrt{\frac{76}{92}}} = 0.38
$$
\n
$$
V_{v2} = 1 - \frac{1}{1 + \frac{2}{3} \sqrt{\frac{L_2}{L_2}}} = 1 - \frac{1}{1 + \frac{2}{3} \sqrt{\frac{76}{92}}} = 0.42
$$
\n
$$
1 + \frac{2}{3} \sqrt{\frac{L_2}{L_2}} = 1 - \frac{1}{1 + \frac{2}{3} \sqrt{\frac{76}{76}}}
$$
\n
$$
P \text{ ton} \quad M_1 \text{ ton-m} \quad M_2 \text{ ton-m}
$$
\n
$$
U_L = 3.412 \quad 0.49 \approx 0 \quad 0.75 \approx 0
$$
\n
$$
EONX = -15.55 \quad 1.55 \quad 1.283
$$
\n
$$
EONX = -15.55 \quad 1.55 \quad 1.283
$$
\n
$$
V_{02} = 1.05 \times 34.12 \quad 0.49 \approx 0 \quad 0.33 \approx 0
$$
\n
$$
V_{13} = 1.55 \quad 1.55 \quad 1.55 \quad 1.55 \quad 1.55 \quad 1.55 \quad 1.55 \quad 1.55 \quad 1.55 \quad 1.55 \quad 1.55 \quad 1.55 \quad 1.55 \quad 1.55 \quad 1
$$

$$
V_c = min \begin{cases} 0.53 \phi_c \sqrt{f_c'} (1 + 2/\beta_c) b_0 d = 0.53 \times 0.85 \sqrt{210} \left( 1 + \frac{2}{1} \right) \times 244 \times 52 = 250544 \text{ kg} \\ 0.53 \phi_c \sqrt{f_c'} (1 + \alpha_s d/b_0) b_0 d = 0.53 \times 0.85 \sqrt{210} \left( 1 + \frac{15 \times 52.3}{244.6} \right) \times 244 \times 52 = 351369 \text{ kg} \\ 0.53 \phi_c \sqrt{f_c'} \times 2b_0 d = 0.53 \times 0.85 \sqrt{210} \times 2 \times 244 \times 52 = 167029 \text{ kg} \end{cases}
$$

که  $\beta_c$  نسبت طول ستون به عرض ستون،  $b_0$  محیط بحرانی برش پانچ و  $\alpha_s$  برای ستونهای گوشه (Corner) ۱۰، برای ستونهای کناری (Edge (۱۵ و برای ستونهای ميانی (Interior (برابر ۲۰ میباشد.

 $V_{pmax} = 4.43 \times 244 \times 52 = 56208 \text{ kg} < 167029 \text{ kg}$  OK o Ratio  $= \frac{56208}{167029} = 0.34 < 1$  OK همانطوری که میبينيم نسبت برش پانچ اين ستون /۳۴ ۰ است که برنامه به علت تشخيص اشتباه در موقعيت ستون آنرا به اشتباه /۰۳ ۱ به دست آورده بود.

**توجه:** نتيجه کنترل دقيق بر کنترل تقريبی ارجح است.

# **گام۲ - تعيين آرماتورهای خمشی فونداسيون**

سادهترين روش استفادهی عملی از آرماتورهای ارائه شده توسط برنامه به اين صورت میباشد که کاربر آرماتورهای سراسری را به برنامه معرفی میکند تا برنامه موقعيت و مقدار آرماتورهای تقويتی مورد نياز را نمايش دهد. روش معمول در تعيين آرماتور سراسری، محاسبهی آرماتور حداقل (در بالا و پايين مقطع ) فونداسيون میباشد:

 $A_{\rm snin} = 0.0025$ bh = 0.0025 × 140 × 60 = 21 *cm*<sup>2</sup> ⇒ 7 $\phi$ 20 o USE Φ20@20 cm **توجه:** از 7¤20 هم در بالا و هم در پايين مقطع فونداسيون به صورت سراسری استفاده میکنيم.

**تذکر:** طبق بند -۹ -۱۷ -۵ ۲ مبحث نهم، در فونداسيونهای نواری نسبت آرماتور در ناحيه کششی نبايد کمتر از /۲۵ ۰ درصد اختيار شود، مگر آنکه آرماتور به کار رفته به اندازه يکسوم بيشتر از مقدار آرماتور تعيين شده در محاسبات باشد. که در اين حالت اين نسبت حداقل /۱۵ ۰ بايد باشد.

**تذکر:** طبق بند -۹ -۵-۱۷ ۳ مبحث نهم، در فونداسيونها قطر ميلگردها نبايد کمتر از ۱۰ ميليمتر و فاصله محور تا محور آنها از يکديگر بايد بين ۱۰ تا ۳۵ سانتيمتر باشد. برای عرض ۱۴۰ مقدار آکس تا آکس آرماتورها به صورت زير محاسبه میگردد: فاصله آکس تا آکس  $= \frac{140 - 2 \times 8}{6} = 20.67 \ cm$ 

که با توجه به قرارگيری آرماتور تقويت، فاصله آکس تا آکس به  $\rm{cm}$  10.34 = 20.67/2 میرسد که قابل قبول است. برای تعيين آرماتورهای تقويتی (لنگر منفی) از خروجیهای برنامه، دستور Design-Display Slab Design Info را اجرا کنيد پنجرهی ظاهر شده را عيناً طبق شکل زير کامل نمائيد.

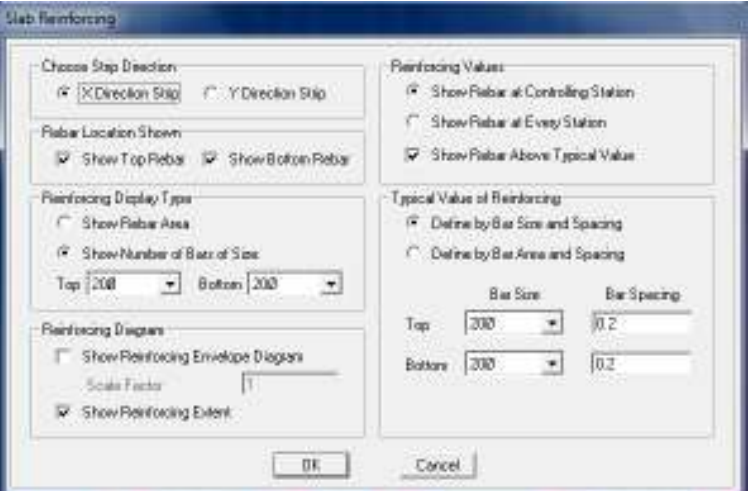

الف- برای نوارهای طراحی راستای X

**شکل ۳۰-۱ - تنظيم نحوهی نمايش آرماتورهای تقويتی فونداسيون در راستای محور X**

که در قسمت Reinforcing Values با انتخاب گزينهی Show Rebar Above Typical Value، میتوان با مشخص کردن ميزان آرماتور سراسری (آرماتور حداقل محاسبه شده در گام ۲)، ميزان آرماتور تقويتی را از برنامه درخواست کرد . در واقع با انتخاب اين گزينه، ستون سمت چپ فقط تنظيمات چگونگی نمايش آرماتورهای تقويتی است. که در نهايت مشاهده شد برنامه نيازی به آرماتور تقويتی بالا و پايين در راستای X ندارد. اما در راستای Y:

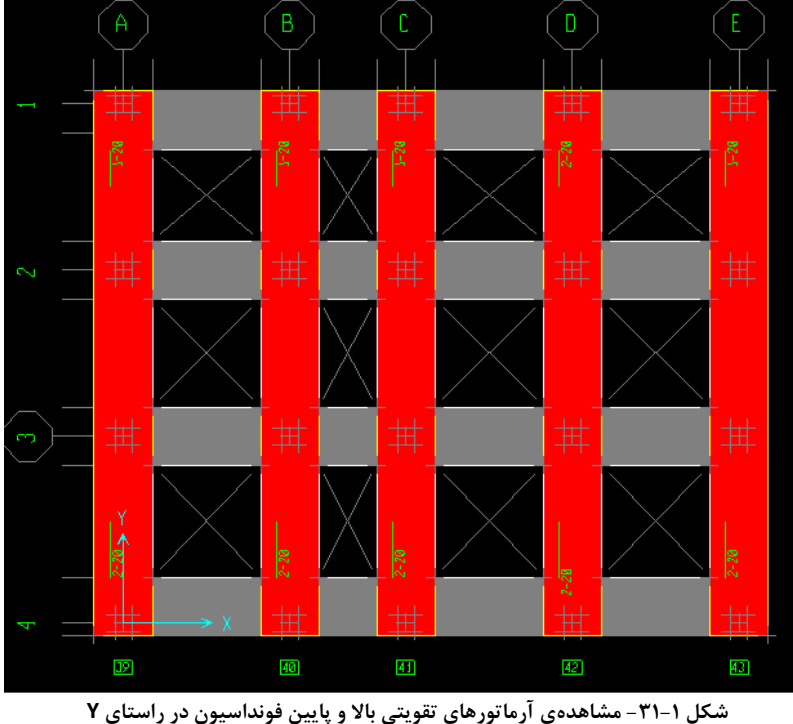

با حرکت کرسر بر روی هر آرماتور تقويتي و مشاهدهی قسمت پايين صفحه میتوان متوجه شد که آرماتورهای تقويتی ارائه شده توسط برنامه، آرماتور تقويتي بالای مقطع است و يا پايين آن . هر چند که در اين شکل فقط آرماتورهای بالا نمايش داده شده است.

نحوهی تعيين محل و طول آرماتورهای تقويت در نوار A: برای تعيين طول آرماتورهای تقويت، محل آرماتور را در برنامه بزرگنمايي کرده و سپس مکاننما را به ابتدا و انتهای آن برده و مقدار at Station را در پايين قرائت کنيد. دهانه :4-3 آرماتورهای بالا :2¤20 \$ 1.4 1.1 − 2.5 تئوری § § عملی § تئوری + 2 max(d, 12d¨) 1.4 + 2 max(0.52 , 12 0.02) ≅ 2.5 \$ که d ارتفاع موثر فونداسيون و ̈d قطر حداکثر آرماتور سراسری میباشد. که برنامه آن را تقريباً فقط برای پايين دهانه میخواهد. **نکته:** اگر طول آرماتور تقويتی ارائه شده توسط برنامه کمتر از ۰/۵ متر بود میتوان از تعبيه آرماتور تقويتی در آن محل صرفنظر کرد.

به همين ترتيب برای ساير دهانهها میتوان مقدار آرماتورهای تقويتی را تعيين کرد.

**گام۳ - تعيين آرماتورهای عرضی فونداسيون**  بر اساس بند ۹-۱۷-۸-۱ مبحث نهم، نسبت حداقل سطح مقطع آرماتور حرارت و جمع شدگی (برای میلگردهای رده S340) لازم به کل سطح مقطع بتن برای فونداسيونهای به ضخامت کمتر يا مساوی ۱۰۰ سانتيمتر (در واحد طول فونداسيون ) برابر است با:

 $A_{\rm s}$ (حرارتی $A_{\rm s}$ ) =  $\frac{0.002 * 100 * 60}{2}$  = 6  $cm^2$   $\Rightarrow$  USE Φ12@20 cm or (USE6Φ12) اين آرماتورهای عرضی (يا آرماتورهای حرارت و جمع شدگی) در بالا و پايين مقطع فونداسيون در جهت عمود بر آرماتورهای طولی تعبيه میگردد.

**نکته کلی:** در برنامه Safe تغييرمکان قائم در جهت خلاف محور Z را برنامه منفی نشان میدهد. برنامه مقدار تنش فشاری خاک را در جهت خلاف محور  $Z$  را مثبت نشان می دهد.